UNIVERSITÄT GREIFSWALD Wissen lockt. Seit 1456

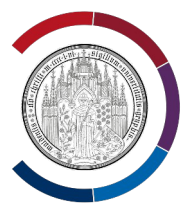

# BigBlueButton-Guide der Universität Greifswald

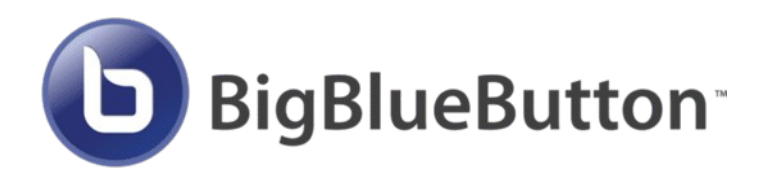

In diesem Dokument finden Sie alle wichtigen Informationen zur Bedienung von BigBlueButton an der Universität Greifswald.

**Zentrum für akademische und digitale Kompetenzen Universität Greifswald Bereich Digitale Lehre** Leitung: Dr. Jana Kiesendahl https://www.uni-greifswald.de/digitale-lehre digitale-lehre@uni-greifswald.de

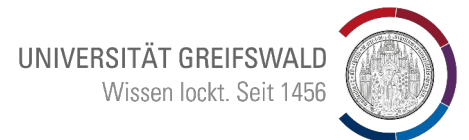

### Inhaltsverzeichnis

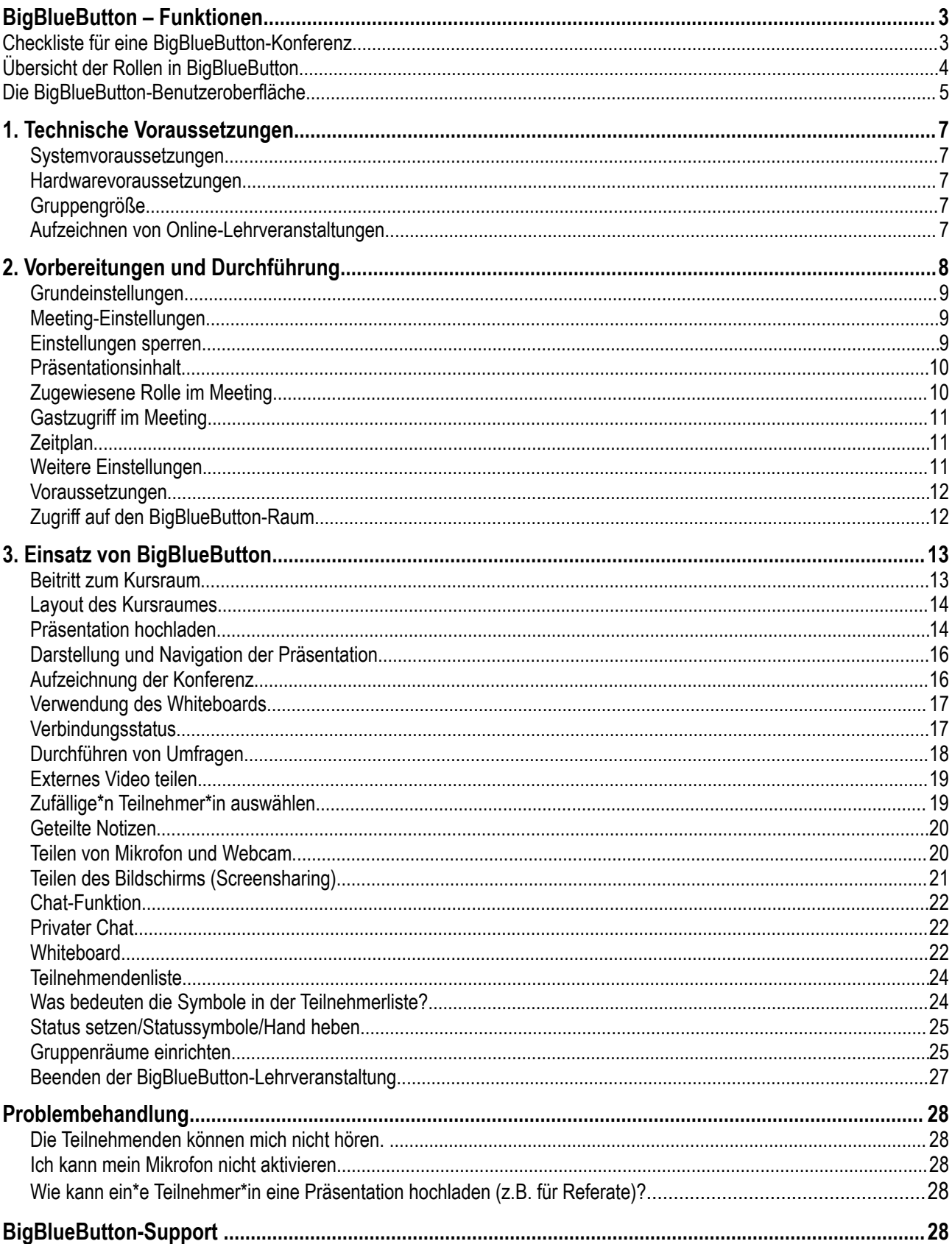

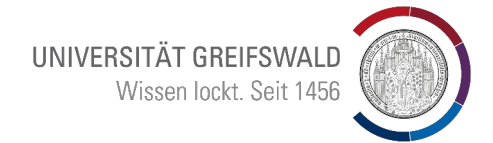

### <span id="page-2-0"></span>BigBlueButton – Funktionen

BigBlueButton ist ein Open-Source-Webkonferenzsystem, welches Sie über Moodle erreichen. Dort können Sie einen BigBlueButton Online-Raum als Material bzw. Aktivität in Ihren Moodle Kursen anlegen. BigBlueButton beinhaltet umfangreiche Funktionen zur Interaktion, zur Bildschirmfreigabe, zum Video-Sharing, und vieles mehr.

Somit ist BigBlueButton (kurz: BBB) ein hervorragendes Tool für Lehrveranstaltungen wie Online-Seminare, größere Online-Vorlesungen oder Online-Kolloquien und eignet sich auch für Online-Teambesprechungen.

Folgende Funktionen stehen Ihnen in BigBlueButton zur Gestaltung Ihrer Veranstaltung zur Verfügung:

- Webcamübertragung
- Mikrofonübertragung
- Bildschirmteilung
- Teilen/Hochladen von Dateien
- Chat (mit Exportfunktion)
	- öffentlich mit allen
	- privat mit Einzelpersonen
- Geteilte Notizen zum kollaborativen Arbeiten (mit Exportfunktion)
- Whiteboard (mit Exportfunktion)
	- für Notizen, Markierungen, Formen, etc. mit Pointer und Zoomfunktion
	- für kollaboratives Arbeiten mit allen Nutzer\*innen, inkl. Handballenerkennung für die Arbeit am **Touchscreen**
- Hochladen von Präsentationen auf das Whiteboard, um alle Whiteboardfunktionen zu nutzen, z.B. annotieren der Dokumente (bevorzugt PDF-Dokumente als Präsentation hochladen)
- Videoeinbettung, z.B. von GrypsTube (Videoplattform der Universität Greifswald), YouTube oder anderen Videoplattformen
- Umfragefunktion für Abstimmungen mit vorgefertigten oder freien Antwortoptionen
	- Richtig/Falsch, A/B/C/D, Ja/Nein/Enthaltung, Freitext Eingabe
	- anonym umsetzbar
- bis zu 16 Gruppenräume (Breakout-Rooms) für Gruppenarbeiten
- Aufzeichnung von Konferenzen
- Handhebe-Funktion, inkl. Popup- und Audiobenachrichtigung
- Statusicons (Daumen hoch, Smiley, Applaus)
- Einladen von externen Teilnehmenden (z.B. Einladung externer Gastwissenschaftler\*innen)
- flexible Rollenübergabe, z.B. Teilnehmende zu Präsentator\*innen ernennen (und umgekehrt)
- Teilnehmerliste (mit Exportfunktion)

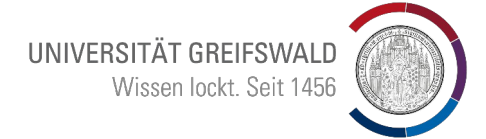

### <span id="page-3-1"></span>Checkliste für eine BigBlueButton-Konferenz

Vor der Konferenz:

- ✔ Sie haben eine Aktivität "BigBlueButton-Konferenz" in Ihrem Moodlekurs erstellt
- ✔ falls erforderlich, haben Sie Ihren Gästen einen Gastlink zukommen lassen

Während der Konferenz:

- ✔ Sie sind der Konferenz mit dem Mikrofon beigetreten
- ✔ Sie haben das richtige Mikrofon und die richtigen Lautsprecher ausgewählt
- ✔ Sie haben Ihre Studierenden gefragt, ob Sie gut zu hören sind
- $\checkmark$  Sie haben (falls erforderlich) Ihre Präsentation im PDF-Format hochgeladen

Nach der Konferenz:

- ✔ Sie haben (falls erforderlich) die Geteilten Notizen, den Chat und die Teilnehmendenliste exportiert
- $\triangleright$  Sie haben auf Moodle die Konferenz wieder beendet

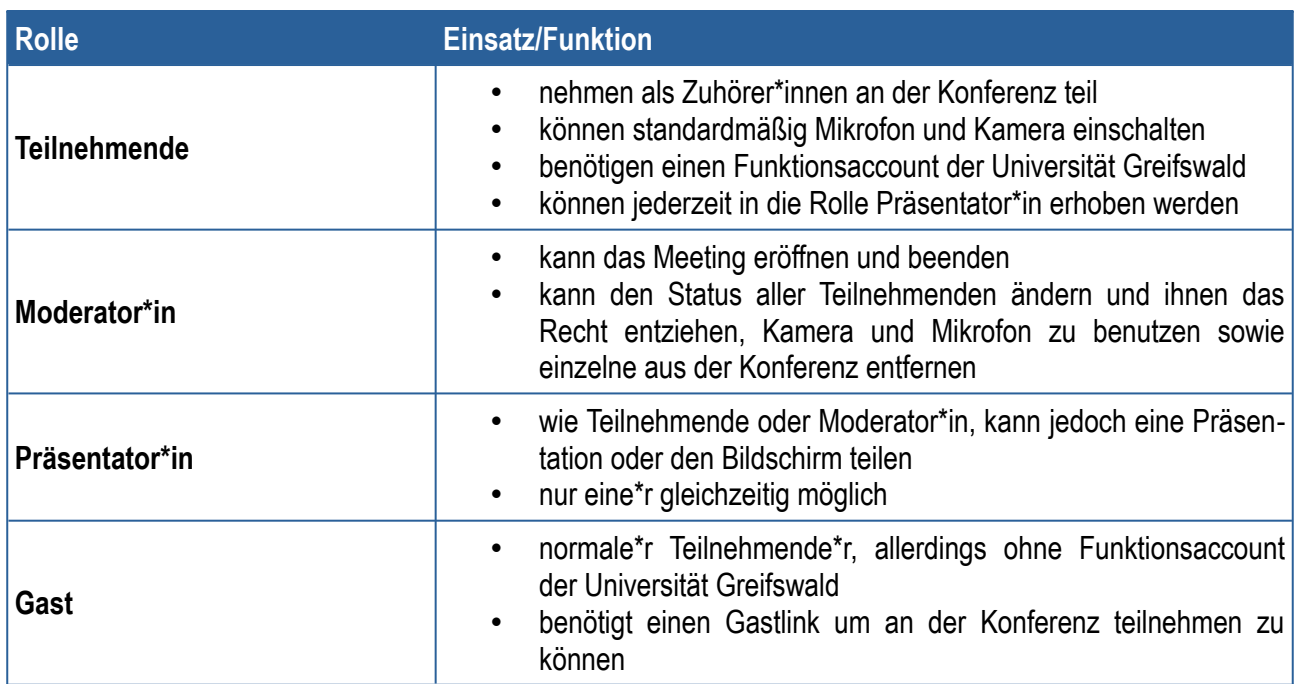

### <span id="page-3-0"></span>Übersicht der Rollen in BigBlueButton

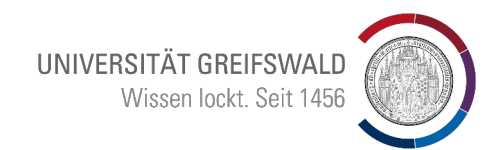

### <span id="page-4-0"></span>Die BigBlueButton-Benutzeroberfläche

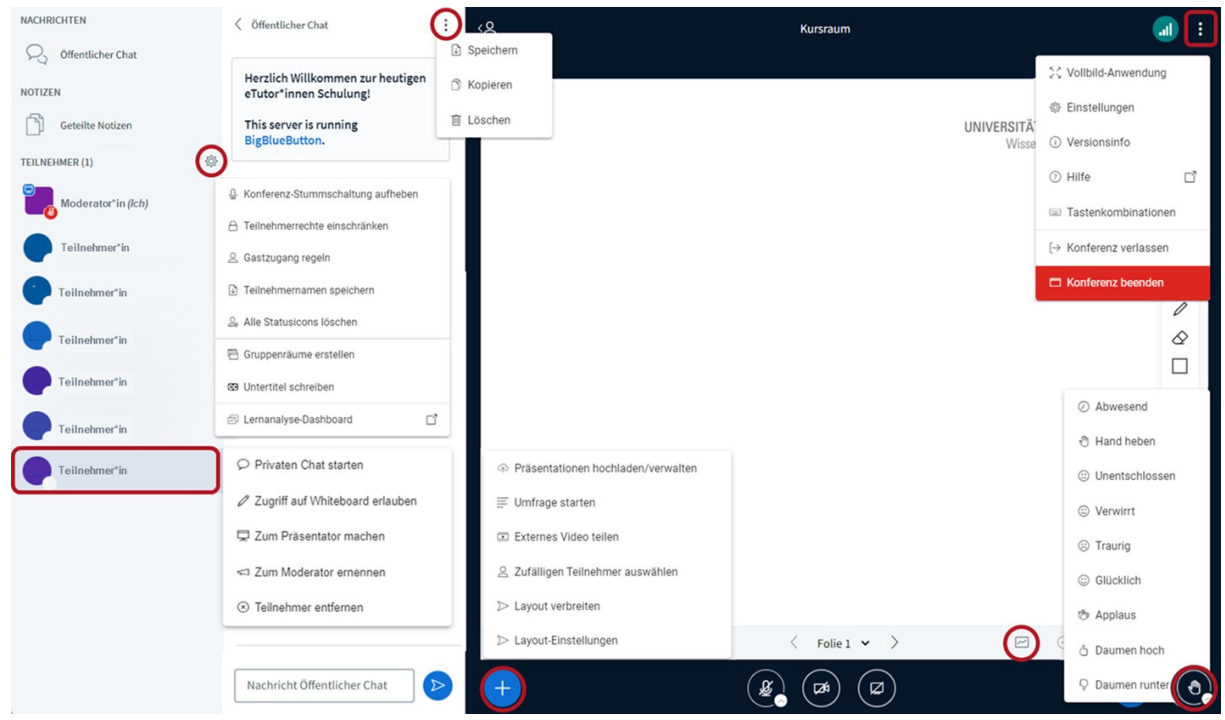

Einstellungsoptionen auf der Benutzeroberfläche von BigBlueButton für Moderator\*in:

Einstellungsoptionen für das **Whiteboard / Mehrbenutzermodus** von BigBlueButton:

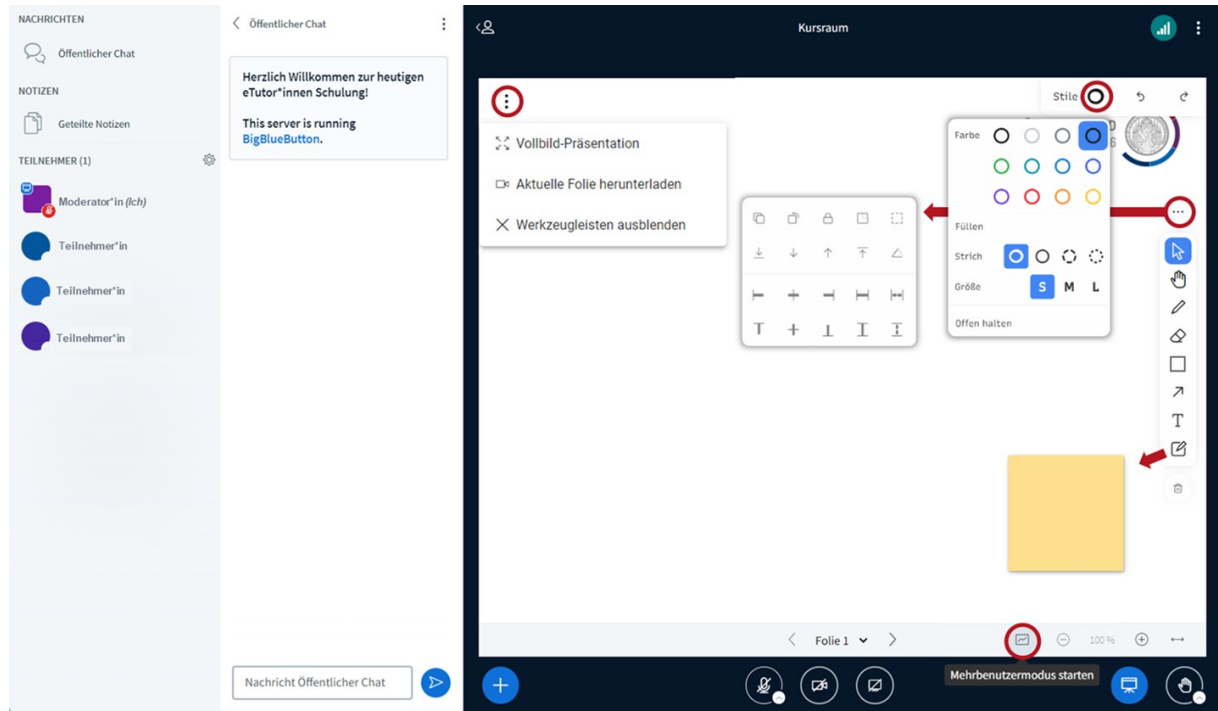

![](_page_5_Picture_0.jpeg)

Der Mehrbenutzermodus lässt sich über dieses Symbol aktivieren, nun können alle Teilnehmende auf dem Whiteboard kollaborativ arbeiten.

Einstellungsoptionen für Gruppenräume von BigBlueButton:

![](_page_5_Picture_18.jpeg)

UNIVERSITÄT GREIFSWALD Wissen lockt. Seit 1456

### <span id="page-6-4"></span>1. Technische Voraussetzungen

BigBlueButton ist nur über die Moodle-Plattform zugänglich! Externe, die über keinen Moodle-Account an der Universität Greifswald verfügen, können BigBlueButton nur über einen Gastzugang nutzen, der von der Lehrperson über die Einschreibemethoden in der Kursadministration einzurichten ist. Eine Anleitung hierzu finden Sie auf GrypsTube: [Link](https://grypstube.uni-greifswald.de/w/e2EDh9qRPwgvBVWSVRoZxo)

#### <span id="page-6-3"></span>**Systemvoraussetzungen**

Am zuverlässigsten funktioniert BigBlueButton mit dem Chrome-Browser. Eine LAN-Verbindung ist WLAN vorzuziehen.

#### <span id="page-6-2"></span>**Hardwarevoraussetzungen**

- PC, Laptop oder Tablet
- Webcam
- Headset (für gute Tonqualität und um Rückkopplungen zu vermeiden); es genügt das bei vielen Smartphones mitgelieferte Headset

#### <span id="page-6-1"></span>**Gruppengröße**

Laut dem Entwickler BigBlueButton sind Videokonferenzen mit bis zu 225 Nutzer\*innen möglich. Allerdings ist eine stabile Verbindung für alle Teilnehmenden nur gewährleistet, wenn max. 15-20 Webcams gleichzeitig zugeschaltet sind. Anderenfalls ist die Datenlast zu hoch, insbesondere bei Teilnehmenden mit schwächerer Verbindung.

#### <span id="page-6-0"></span>**Aufzeichnen von Online-Lehrveranstaltungen**

Eine Aufzeichnung Ihrer Online-Lehrveranstaltung können Sie nur durchführen, wenn Sie zuvor bei den Einstellungen in Moodle den Instanztyp "Raum/Aktivität mit Aufzeichnungen" bzw. "Nur Aufzeichnungen" ausgewählt haben. Des Weiteren müssen Sie in den "Aktivitäts/Raum-Einstellungen" ein Häkchen bei "Das Meeting kann aufgenommen werden" setzen. Eine Audio- und Videoaufzeichnung können Sie erstellen, wenn Sie gleichzeitig ihr Mikrofon aktiv haben. Somit können Sie eine Aufnahme Ihrer Online-Lehrveranstaltung den Studierenden im Nachhinein auf Moodle zur Verfügung stellen.

![](_page_6_Picture_13.jpeg)

Oberhalb des Präsentationsbereichs finden Sie die Schaltfläche "Aufzeichnung starten". Die Auswahl müssen Sie danach im Dialogfenster bestätigen. Die Aufzeichnung kann jederzeit über einen erneuten Klick auf die Schaltfläche pausiert bzw. fortgesetzt werden. Nach Beendigung des Meetings wird die Aufzeichnung automatisch gespeichert. Die Aufzeichnung wird den Studierenden erst nach Ende der Lehrveranstaltung zur Verfügung stehen. Eine Vorlage zur Einwilligungserklärung und weitere Datenschutzhinweise finden sich auf dieser Seite des Rechenzentrums [\(Link](https://rz.uni-greifswald.de/dienste/studium-lehre/moodle/bigbluebutton/aufzeichnung-von-bbb-sitzungen/)). Beachten Sie bitte, dass die Aufzeichnungen "nach Ablauf von sechs Monaten nach dem aktuellen Semester gelöscht" werden.

![](_page_7_Picture_0.jpeg)

## <span id="page-7-0"></span>2. Vorbereitungen und Durchführung

Melden Sie sich in Moodle ([https://moodle.uni-greifswald.de\)](https://moodle.uni-greifswald.de/) an und navigieren Sie in den Moodlekurs, in dem Sie die Videokonferenz anlegen möchten.

Aktivieren Sie den Bearbeitungsmodus:

![](_page_7_Picture_4.jpeg)

Klicken Sie auf "Aktivität oder Material anlegen":

![](_page_7_Picture_38.jpeg)

Klicken Sie auf "BigBlueButton":

![](_page_7_Picture_39.jpeg)

![](_page_8_Picture_0.jpeg)

#### <span id="page-8-2"></span>**Grundeinstellungen**

Sie haben nun die Möglichkeit, den Instanztyp der BigBlueButton-Konferenz zu wählen, sowie den Konferenzraum zu benennen:

![](_page_8_Picture_76.jpeg)

Sie können zwischen folgenden Instanztypen wählen:

- **Meeting mit Aufzeichnungen**: Videokonferenz mit Aufzeichnung, welche für die Studierenden danach abrufbar ist
- **Nur Meeting**: Videokonferenz ohne Aufzeichnungsmöglichkeit
- **Nur Aufzeichnungen**: kein Meeting oder Aufzeichnung möglich. Diese Einstellung sollte nur verwendet werden, falls kein Raum mehr zur Verfügung gestellt und lediglich Zugriff auf (alte) Aufzeichnungen ermöglicht werden soll

#### <span id="page-8-1"></span>**Meeting-Einstellungen**

Unter dem Reiter "Meeting-Einstellungen" können Sie einen Begrüßungstext für die Konferenz auswählen. Außerdem können Sie wählen, ob ein Warnhinweis, dass die Veranstaltung aufgenommen werden kann, angezeigt werden soll:

![](_page_8_Picture_77.jpeg)

#### <span id="page-8-0"></span>**Einstellungen sperren**

Im Reiter "Einstellungen sperren" können Sie bestimmte Funktionen von BigBlueButton für die Konferenz deaktivieren. Desweiteren haben Sie die Möglichkeit, Teilnehmenden zu verbieten, Ihre Webcam oder Ihr Mikrofon zu aktivieren (nicht empfohlen).

![](_page_9_Picture_0.jpeg)

![](_page_9_Picture_54.jpeg)

![](_page_9_Picture_55.jpeg)

#### <span id="page-9-1"></span>**Präsentationsinhalt**

Im Reiter "Präsentationsinhalt" können Sie eine Standardpräsentation hochladen. Dies ist nur optional, Sie können auch jederzeit als Moderator eine Präsentation hochladen.

Das Hochladen ist mittels Drag-and-Drop möglich, zum Beispiel direkt aus dem Dateimanager Ihres Betriebssystems. Empfohlen ist die Verwendung von PDF-Dateien, bei Office-Dokumenten wie .pptx kann es zu Formatierungsfehlern kommen.

▼ Präsentationsinhalt

![](_page_9_Picture_56.jpeg)

#### <span id="page-9-0"></span>**Zugewiesene Rolle im Meeting**

Im Reiter "Zugewiesene Rolle" können Sie bestimmten Teilnehmenden im Meeting eine besondere Rolle zuschreiben, zum Beispiel einer studentischen Hilfskraft die Rolle "Moderator".

▼ Zugewiesene Rolle im Meeting

![](_page_9_Picture_57.jpeg)

![](_page_10_Picture_0.jpeg)

#### <span id="page-10-2"></span>**Gastzugriff im Meeting**

Im Reiter "Gastzugriff" können Sie ihre BigBlueButton-Konferenz auch für universitätsexterne Personen öffnen bzw. Personen, die nicht in Ihrem Moodlekurs eingeschrieben sind.

1. Setzen Sie das Häkchen "Gastzugriff erlauben".

![](_page_10_Picture_72.jpeg)

2. Nun können Sie die Meeting-Informationen den Teilnehmenden zur Verfügung stellen. Kopieren Sie dafür den Link zum Meeting zusammen mit dem Kennwort heraus und versenden Sie es an die Teilnehmenden. Es empfiehlt sich, das Häkchen bei "Gäste müssen von Moderator/in zugelassen werden" zu setzen (Warteraumfunktion). Dies verhindert, dass ungewollte Personen das Meeting betreten.

Ein Video-Tutorial bezüglich der Funktion Gastzugriff in BigBlueButton finden Sie hier: [Link](https://grypstube.uni-greifswald.de/w/e2EDh9qRPwgvBVWSVRoZxo)

#### <span id="page-10-1"></span>**Zeitplan**

Im Abschnitt Zeitplan steuern Sie, in welchem Zeitraum der Zutritt zur Online-Lehrveranstaltung möglich ist. Sie können Start- und Endzeitpunkt einstellen, indem Sie die Funktion aktivieren. Anderenfalls ist die BigBlue-Button-Sitzung jederzeit sichtbar und kann betreten werden, falls ein Moderator anwesend ist. So können Sie denselben Raum über das gesamte Semester hinweg nutzen.

![](_page_10_Picture_73.jpeg)

#### <span id="page-10-0"></span>**Weitere Einstellungen**

Unter weitere Einstellungen, Voraussetzungen und Tags können weitere Optionen der Aktivität definiert werden. Es kann zum Beispiel die Verfügbarkeit auf der Kursseite angezeigt, der Gruppenmodus bestimmt oder Regelungen für den Aktivitätsabschluss definiert werden.

![](_page_11_Picture_0.jpeg)

#### <span id="page-11-1"></span>**Voraussetzungen**

Unter Voraussetzungen können Sie bestimmte Voraussetzungen für die Sichtbarkeit des BigBlueButton-Raumes hinzufügen, zum Beispiel ein bestimmtes Datum oder der Abschluss einer anderen Moodle-Aktivität. So könnte die Sitzung zum Beispiel erst angezeigt werden, wenn die Hausaufgabe in die Moodle-Aktivität "Abgabe" hochgeladen worden ist.

![](_page_11_Picture_46.jpeg)

#### <span id="page-11-0"></span>**Zugriff auf den BigBlueButton-Raum**

1. Klicken Sie auf der Kurs-Startseite auf die von Ihnen eingerichtete Aktivität.

2. Innerhalb des unter Zeitplan definierten Zeitraumes sehen Sie als Moderator\*in sowie die Teilnehmenden den Button Teilnehmen, mit dem Sie auf den Raum zugreifen können. Wenn Sie als Moderator\*in den Raum noch nicht betreten haben, wird den Teilnehmenden zwar der Button angezeigt, aber in Abwesenheit des Moderierenden können sie den Raum nicht betreten.

![](_page_12_Picture_0.jpeg)

### <span id="page-12-1"></span>3. Einsatz von BigBlueButton

#### <span id="page-12-0"></span>**Beitritt zum Kursraum**

In Ihrem Moodlekurs sollten Sie nun den mit dem blauen BBB-Logo gekennzeichneten BigBlueButton-Raum finden. Klicken Sie auf den Kursraum zum Beitritt.

![](_page_12_Picture_64.jpeg)

Klicken Sie im folgenden auf "Teilnehmen". Sie haben auch die Möglichkeit, Gäste hinzuzufügen und erneut die Einstellungen zu bearbeiten.

![](_page_12_Picture_65.jpeg)

Als erstes werden Sie nun gefragt, wie Sie der Konferenz beitreten möchten. Wählen Sie als Moderator\*in die Teilnahme mit Mikrofon.

![](_page_12_Picture_8.jpeg)

Auch für Gäste und Zuhörer\*innen empfiehlt sich in den meisten Fällen direkt eine Teilnahme mit Mikrofon. Standardmäßig sind alle Teilnehmenden mit Mikrofon gemutet (stumm). Bei eventuellen Zwischenfragen können Teilnehmende dann aber ihr Mikrofon schnell einschalten.

![](_page_13_Picture_0.jpeg)

#### <span id="page-13-1"></span>**Layout des Kursraumes**

Das standardmäßige Layout von BigBlueButton sieht wie folgt aus:

In der Teilnehmerverwaltung können Sie wartende Teilnehmer im Warteraum einsehen und in die Konferenz eintreten lassen.

Unter "Aufzeichnung starten" können Sie ihre Videokonferenz aufzeichnen.

![](_page_13_Picture_5.jpeg)

In der Teilnehmendenliste können Sie die Namen der Teilnehmenden sehen. Über den privaten Chat können Sie sich mit einem Teilnehmenden austauschen.

Im öffentlichen Chat können Sie Nachrichten schreiben, die alle Teilnehmenden sehen können. So können Sie zum Beispiel Fragen stellen.

Steuerelemente: Von hier aus können Sie Ihre Kamera einschalten, die Audio aktivieren und ggf. als Moderator den Bildschirm teilen.

#### <span id="page-13-0"></span>**Präsentation hochladen**

Haben Sie schon eine Präsentation in den Einstellungen hochgeladen, wird Ihnen diese hier angezeigt. Sofern noch keine Präsentation hochgeladen ist, können Sie dies auch direkt in BigBlueButton tun.

![](_page_13_Picture_11.jpeg)

Klicken Sie hierfür auf das Plus-Symbol unten links und wählen "Präsentationen verwalten" aus. Diese Funktion steht auch bereit, wenn Sie bereits eine Präsentation vorab hochgeladen haben. Zusätzlich können Sie im Bereich darüber per Schnellzugriff auf einen anderen Foliensatz wechseln.

Im folgenden haben Sie nun die Möglichkeit, per Drag-and-Drop eine Präsentation ihrer Wahl hochzuladen. Es empfiehlt sich, die Präsentation im PDF-Format hochzuladen, da verschiedene PowerPoint-Funktionen beeinträchtigt sein können.

![](_page_14_Picture_0.jpeg)

Sie sehen nun ein Fenster, wo Sie ggf. bereits hochgeladenen Präsentationen finden und einen Bereich, wo Sie per Drag&Drop weitere Dokumente hochladen können.

![](_page_14_Picture_107.jpeg)

! Sie müssen unbedingt noch den But**ton "Hochladen" bestätigen, damit die Datei auch wirklich hochlädt.**

lie hier ihre Präsentation bequem per I-Drop aus ihrem Dateimanager oder vom hoch. Optional können Sie auch in das ken und BigBlueButton öffnet für Sie eine nres Dateimanagers.

Sie können in diesem Fenster auch zwischen mehreren hochgeladenen Dokumenten wechseln, indem Sie den grünen Haken bei der entsprechenden Datei setzen (Anm.: "ug\_default.odp" ist die voreingestellte Whiteboardfolie). Hier haben Sie auch die Wahl, ob die Präsentation heruntergeladen werden kann oder nicht.

Sie haben zwar die Möglichkeit, auch PowerPoint-Präsentationen im .pptx-Format hochzuladen, dies empfiehlt sich aber nicht, da BigBlueButton diese in PDF-Dateien konvertiert. In diesem Schritt kann es dazu kommen, dass die Formatierung Ihrer Präsentation verändert wird, da die Schriftarten Ihrer Datei nicht verfügbar sind. Um schwer lesbare oder unschöne Präsentationen zu vermeiden, sollten Sie diese Konvertierung lieber selber auf Ihrem PC vornehmen.

- ➔ Binden Sie leere Folien in Ihre Präsentation ein, die zum Schreiben und Zeichnen (Whiteboard-Funktion) genutzt werden können um Ihre BigBlueButton-Konferenz mit interaktiven Elementen anzureichern.
- ➔ Nutzen Sie den virtuellen Pointer (Maus über die Folie führen), um zu zeigen, worüber Sie gerade sprechen und Bewegung ins Bild zu bringen.
- → Bauen Sie alle 10-15 Minuten ein interaktives Element ein (Umfrage, Chatfrage, Whiteboard-Aktivität etc.) um die Aufmerksamkeit der Teilnehmenden aufrecht zu erhalten.

![](_page_15_Picture_0.jpeg)

#### <span id="page-15-1"></span>**Darstellung und Navigation der Präsentation**

![](_page_15_Picture_49.jpeg)

#### <span id="page-15-0"></span>**Aufzeichnung der Konferenz**

Oberhalb des Whiteboards (und rechts vom Titel) finden Sie die Schaltfläche zur Aufzeichnung der Konferenz. Über diese Schaltfläche können Sie die Aufnahme auch pausieren.

![](_page_15_Picture_5.jpeg)

Nach Beendigung der Konferenz befindet sich die Aufnahme innerhalb von Moodle, im Startbildschirm der Aktivität BigBlueButton. Gegebenenfalls müssen Sie hier noch auf "Meeting beenden" drücken, damit die Aufzeichnung verarbeitet wird und anschließend für alle Kurs-Teilnehmer\*innen einsehbar ist. Mit einem Klick auf "Präsentation" erreichen Sie das Abspielfenster. Hier sind auch die geteilten Notizen und der Chat einsehbar.

![](_page_16_Picture_0.jpeg)

#### Aufzeichnungen

Hinweis: Aufzeichnungen dürfen aus urheberrechtlichen sowie aus datenschutzrechtlichen Gründen weder heruntergeladen noch sonst vervielfältigt oder verbreitet werden. Zuwiderhandlungen können erhebliche rechtliche Folgen nach sich ziehen.

![](_page_16_Picture_115.jpeg)

#### <span id="page-16-1"></span>**Verwendung des Whiteboards**

Die Whiteboard-Funktion ermöglicht es Ihnen und Ihren Studierenden mittels Stift, Klebezetteln, Symbolen und Text in Ihren Präsentationen weitere Dinge zu visualisieren und Interaktive Elemente zu implementieren.

Standardmäßig haben nur Moderator\*innen Zugriff auf das Whiteboard. Mit der Aktivierung des Mehrbenutzermodus können Sie allen weiteren Teilnehmenden Zugriff auf das Whiteboard ermöglichen.

![](_page_16_Picture_7.jpeg)

#### <span id="page-16-0"></span>**Verbindungsstatus**

Rechts neben der Schaltfläche zur Aufzeichnung befindet ein Symbol, über das Sie an Informationen zum Verbindungsstatus gelangen.

![](_page_16_Picture_10.jpeg)

Das grüne Symbol kennzeichnet exzellente Verbindungsqualität. Beim roten oder gelben Symbol sollten sie versuchen einen Raum mit einer besseren Internetverbindung aufzusuchen.

**UNIVERSITÄT GREIFSWALD** Wissen lockt. Seit 1456

![](_page_17_Picture_1.jpeg)

#### <span id="page-17-0"></span>**Durchführen von Umfragen**

![](_page_17_Picture_127.jpeg)

Sie können während Ihrer Sitzung sehr schnell Umfragen erstellen. Dazu klicken Sie auf die blaue Plus – Schaltfläche unten links und danach auf Umfrage starten. Über der Teilnehmerliste erscheint ein Reiter "Umfrage". Anstelle des Chat-Fensters werden ein Feld für die Frage und die Antwortmöglichkeiten zur Auswahl dargestellt.

Ihnen stehen unterschiedliche Antwortmöglichkeiten zur Verfügung:

- Ja/Nein/Enthaltung
- Richtig/Falsch
- Antwortmöglichkeiten A, B, C, D
- Teilnehmerantwort (die Antwort kann frei eingetragen werden, max. ~50 Zeichen)

Es empfiehlt sich didaktisch eine Videokonferenz durch interaktive Elemente etwa alle 10-15 Minuten aufzulockern. Hierzu bietet sich unter anderem eine Umfrage an.

![](_page_17_Picture_128.jpeg)

Im zweiten Schritt können Sie nun den Fragetyp auswählen. Dabei können Sie zwischen Richtig/ Falsch, vier Antwortmöglichkeiten (A/B/C/D), Ja/Nein/Enthaltung und Freie Antwort wählen.

![](_page_17_Picture_13.jpeg)

![](_page_17_Picture_129.jpeg)

Im dritten Schritt können Sie nun die Auswahlmöglichkeiten personalisieren, den Multiple-Choice-Mode aktivieren und die Umfrage anonym durchführen lassen.

![](_page_17_Picture_130.jpeg)

Nun können alle Teilnehmenden abstimmen.

Nach Abauf der Umfragezeit werden Ihnen nun die Umfrageergebnisse angezeigt. Mit einem Klick auf "Umfrage veröffentlichen" zeigen Sie die Umfrageergebnisse den Teilnehmenden.

![](_page_18_Picture_0.jpeg)

#### <span id="page-18-1"></span>**Externes Video teilen**

Über die Plus-Schaltfläche unten links (wie beim Hochladen der Präsentation) können Sie ein externes Video teilen. Folgende Dienste werden hierbei unterstützt: YouTube, Twitch, Vimeo, Instructure Media, Daily Motion und auch die hauseigene Plattform GrypsTube. Sie werden hier aufgefordert, die Video-URL einzugeben. Anschließend wird das Video für alle sichtbar auf der Präsentationsfläche angezeigt und kann dort von der Lehrkraft gesteuert werden (zum Beispiel pausieren, um etwas zu erläutern).

![](_page_18_Picture_85.jpeg)

![](_page_18_Picture_4.jpeg)

#### <span id="page-18-0"></span>**Zufällige\*n Teilnehmer\*in auswählen**

Über die Plus-Schaltfläche haben Sie außerdem die Möglichkeit, von BigBlueButton eine\*n zufällige\*n Teilnehmer\*in auswählen zu lassen. Falls Sie also eher passive Teilnehmer\*innen in Ihrer Konferenz haben, können Sie über diese Funktion eine Person bestimmen lassen, die anschließend z.B. von Ihnen gezielt den Zugriff auf das Whiteboard zugeteilt bekommt oder sich per Mikrofon zu Wort meldet.

![](_page_18_Picture_7.jpeg)

![](_page_19_Picture_0.jpeg)

#### <span id="page-19-1"></span>**Geteilte Notizen**

Oberhalb der Teilnehmerliste finden Sie "**Geteilte Notizen**". Nach einem Klick auf diese Schaltfläche erscheint rechts daneben ein Fenster, in dem alle Teilnehmenden gemeinsam Notizen erstellen können. Direkt am Text-Cursor wird während des Tippvorgangs kurz eingeblendet, wer welchen Text eingegeben hat.

![](_page_19_Picture_137.jpeg)

Zudem haben Sie die Möglichkeit, die geteilten Notizen in verschiedene Formate (Etherpad-Format, .html, .txt, .doc, .pdf, odf.) zu exportieren.

> Wenn Sie als Lehrperson/Präsentator die "Geteilten Notizen" öffnen, sind diese für die anderen Teilnehmer\*innen nicht automatisch sichtbar. Weisen Sie die Teilnehmer\*innen darauf hin, dass sie das selbstständig anklicken müssen (gleiches gilt für das Chat-Fenster).

#### *Didaktischer Einsatz*

- gemeinsame Mitschriften
- Fragensammlung
- Gliederung erstellen
- Linkliste anlegen

#### <span id="page-19-0"></span>**Teilen von Mikrofon und Webcam**

![](_page_19_Figure_12.jpeg)

Als Präsentator\*in (was Sie zu Anfang als Moderator\*in automatisch sind) sehen Sie diese drei Schaltflächen. Ein blauer Button zeigt an, dass die Funktion aktiv ist. Ist der Button durchgestrichen, ist die Funktion ausgeschaltet.

Uber das Mikrofon bzw. den Kopfhörer können Sie jederzeit Ihr Audio neu verbinden (über "Audio beenden"). Klicken Sie auf den kleinen Pfeil in der Ecke der Symbole, können Sie Ihr Mikrofon bzw. Ihren Lautsprecher wechseln, zum Beispiel zwischen internem und USB-Mikrofon wechseln oder internem Lautsprecher und Kopfhörer. Dies ist manchmal notwendig, wenn Sie nicht zu hören sind oder Sie die anderen nicht hören. Das Mikrofon sollten Sie nur aktivieren, wenn Sie auch sprechen. Bei längeren Sprechpausen bitte stummschalten, um die Datenlast und Nebengeräusche zu vermeiden.

![](_page_20_Picture_0.jpeg)

Die Webcam können Sie als Lehrperson dauerhaft aktiviert haben, wenn Sie das wünschen. Sie können auch nur am Anfang und am Ende der Veranstaltung die Webcam einschalten. Dazu müssen Sie immer bei Ihrem Internetbrowser den Zugriff auf die Webcam gestatten. Sie können neben der Face-Webcam auch eine weitere Webcam für die physische Tafel/Experimente/den Kursraum in den BBB-Raum (parallel) übertragen oder eine virtuelle Webcam freischalten (die sie über ein externes Programm wie z.B. OBS steuern).

#### <span id="page-20-0"></span>**Teilen des Bildschirms (Screensharing)**

Neben dem Teilen von Präsentationen, Mikrofon und Webcam bietet Ihnen BigBlueButton auch die Möglichkeit Ihren Bildschirm bzw. Ausschnitte Ihres Bildschirms (Fenster) zu teilen.

![](_page_20_Figure_4.jpeg)

Klicken Sie hierzu auf das Symbol mit dem durchgestrichenen Computermonitor.

![](_page_20_Picture_76.jpeg)

Im Dialogfenster (browserabhängig) haben Sie nun die Möglichkeit, entweder einen Tab in Ihrem Web-Browser, ein geöffnetes Fenster auf Ihrem Rechner oder Ihren gesamten Bildschirm zu teilen.

Optional haben Sie auch die Möglichkeit Ihre Computer-Audio zu teilen.

Klicken Sie nach Abschluss nun auf "Teilen", um die Freigabe zu bestätigen.

![](_page_21_Picture_0.jpeg)

#### <span id="page-21-2"></span>**Chat-Funktion**

Oberhalb der "Geteilten Notizen" sowie der Teilnehmerliste finden Sie die Chat-Funktion. Hier können Sie im öffentlichen Chat oder mit einzelnen Personen im privaten Einzelchat kommunizieren. Hierfür klicken Sie auf den Namen der Person, mit der Sie kommunizieren wollen.

![](_page_21_Picture_160.jpeg)

Bei einer neuen Nachricht erhalten Sie einen Hinweis in Form einer weißen Zahl auf rotem Grund. Der Chatverlauf kann gespeichert, kopiert oder gelöscht werden, indem Sie auf die 3 vertikalen Punkte oben rechts im Chat-Menü klicken.

#### *Didaktischer Einsatz*

- Kommunikationskanal für Rückfragen und Kommentare
- Weitergabe von Links und Zusatzinformationen
- Antworten auf von Lehrperson gestellte Fragen
- ergänzende Informationen, die als .txt-Datei abgespeichert und in die individuellen Mitschriften integriert werden können

#### <span id="page-21-1"></span>**Privater Chat**

![](_page_21_Picture_11.jpeg)

Die Funktion "Privater Chat" ermöglicht es Ihnen, mit anderen Teilnehmenden einer Videokonferenz Textnachrichten auszutauschen. Die versendeten Nachrichten eines privaten Chats sind anders als der öffentliche Chat nur für Sie und die kontaktierte Person sichtbar.

#### <span id="page-21-0"></span>**Whiteboard**

Auf der Präsentationsfläche finden Sie rechts Schreib- und Zeichenwerkzeuge, mit denen Sie Ihre Folien mit Text, Formen, Linien und Freizeichnungen anreichern können. Zusätzlich können Sie für die Touchscreen-Benutzung die Handballenerkennung einschalten.

#### *Didaktischer Einsatz*

- Anmerkungen und Markierungen auf Folien machen
- interaktive Übungen mit Studierenden (z.B. Standort auf Karte einzeichnen lassen, richtiges Bild markieren etc.)
- kollaborativ Abbildungen entwickeln
- **Brainstorming**

![](_page_22_Picture_0.jpeg)

![](_page_22_Picture_1.jpeg)

Aktivierung des Mehrbenutzer-Modus: Hier können Sie allen Teilnehmenden gestatten, Annotationen auf dem Whiteboard durchzuführen

Für die Annotationen stehen Ihnen in der Toolbar folgende Werkzeuge zur Verfügung:

- **Mauszeiger**: Wählen Sie Elemente auf dem Whiteboard aus  $\triangleright$
- **Handfunktion**: Verschieben Sie im Zoommodus den Bildausschnitt  $\sqrt{m}$
- **Stiftfunktion**: Führen Sie Annotationen auf dem Whiteboard durch  $\mathscr{D}$
- **Radiergummi**: Entfernen Sie Annotationen auf dem Whiteboard  $\Diamond$
- **Formen**: Fügen Sie geometrische Formen auf dem Whiteboard ein П
- $\overline{\mathcal{A}}$ **Pfeil**: Fügen Sie Pfeile Ihrem Whiteboard hinzu
- **Textfeld**: Fügen Sie Annotationen komfortabel mit Ihrer Tastatur ein T
- **Klebezettel**: Fügen Sie Klebezettel hinzu, die sie mit Ihrer Tastatur beschreiben können

Der **Mehrbenutzermodus** des Whiteboards ermöglicht allen Teilnehmenden, auf der Präsentationsfläche zu schreiben oder zu zeichnen. Der Cursor wird mit dem jeweiligen Namen angezeigt. Mit erneutem Klick auf den Mehrbenutzer-Button können Sie die Zeichenrechte wieder entziehen.

![](_page_23_Picture_0.jpeg)

#### <span id="page-23-1"></span>**Teilnehmendenliste**

In der Teilnehmendenliste werden Ihnen alle an Ihrer Videokonferenz partizipierenden Personen angezeigt. Klicken Sie auf den Namen eines Teilnehmenden, haben Sie nicht nur die Möglichkeit den privaten Chat mit der entsprechenden Person zu starten, sondern auch den Teilnehmenden aus der Konferenz zu entfernen oder den Teilnehmenden zum Moderator ernennen.

![](_page_23_Picture_92.jpeg)

![](_page_23_Picture_93.jpeg)

Klicken Sie auf das Zahnrad in der Teilnehmendenliste rechts oben, um weitere Einstellungen abzurufen. Sie können so zum Beispiel die Konferenz-Stummschaltung aufheben, die Teilnehmerrechte einschränken, den Gastzugang regeln oder die Teilnehmernamen speichern (bietet sich zum Beispiel in Seminaren mit Teilnahmepflicht an). Darüber hinaus können Sie auch alle Statusicons löschen und das Lernanalyse-Dashboard aufrufen.

#### <span id="page-23-0"></span>**Was bedeuten die Symbole in der Teilnehmerliste?**

Die\*der Moderator\*in über das rechteckige Symbol mit Initialen erkennbar, während Teilnehmer\*innen mit einem kreisförmigen Symbol dargestellt werden. Unten rechts werden jeweils Informationen zur Mikrofon- und Toneinstellung angezeigt:

![](_page_23_Picture_8.jpeg)

durchgestrichenes rotes Mikro: Mikrofon ist ausgeschaltet; blauer Bildschirm oben links = Rolle Präsentator

![](_page_23_Picture_10.jpeg)

grünes Mikro: Mikrofon ist angeschaltet

![](_page_23_Picture_12.jpeg)

grüner Kopfhörer: Teilnehmer\*in hört nur zu ohne eingeschaltetes Mikro

![](_page_24_Picture_0.jpeg)

#### <span id="page-24-1"></span>**Status setzen/Statussymbole/Hand heben**

![](_page_24_Figure_2.jpeg)

Mit Klick auf den eigenen Namen in der Teilnehmerliste erscheint die Funktion "Status setzen". Es erscheint eine Liste an verschiedenen Emojis/Symbolen, die nützlich sind, um Nonverbales anzuzeigen, z.B. Zustimmung, Applaus, Abwesenheit.

Zum "Hand heben" gibt es zusätzlich noch eine gesonderte Schaltfläche (unten rechts vom Whiteboard zu finden).

![](_page_24_Picture_5.jpeg)

Mit Klick auf den Pfeil können Sie weitere Emojis auswählen.

![](_page_24_Picture_7.jpeg)

Über "Hände senken" kann der/die Moderator\*in alle Meldungen auf einmal ausblenden, über das Icon mit dem Buchstabenkürzel einzelne Meldungen abhaken. In den Einstellungen (drei vertikale Punkte oben rechts im Konferenzraum) kann man zudem unter "Benachrichtigungen" die Audio- und Popup-Hinweise der Handhebefunktion deaktivieren.

#### *Didaktischer Einsatz*

- Audiocheck am Anfang: "Können Sie mich hören?" mit Daumen-hoch-Symbol bestätigen lassen
- Hand heben, um Freischaltung des Mikros anzuzeigen
- kollaborativ Abbildungen entwickeln
- Umfragen mit Statussymbol beantworten lassen (eignet sich nicht bei großen Gruppen)

<span id="page-24-0"></span>![](_page_24_Picture_14.jpeg)

Sie können innerhalb Ihres virtuellen Raumes parallel weitere Räume für Gruppenarbeiten eröffnen, sogenannte Gruppenräume (Englisch: "Break-out-rooms"). Diese werden für eine bestimmte Zeit freigeschaltet und schließen sich nach Ablauf der Zeit selbstständig, so dass die Teilnehmenden automatisch wieder in den Hauptraum geschickt werden.

![](_page_24_Picture_16.jpeg)

![](_page_25_Picture_0.jpeg)

Navigieren Sie erneut auf das Zahnrad in der Teilnehmendenleiste. Klicken Sie anschließend auf "Gruppenräume erstellen".

![](_page_25_Picture_103.jpeg)

Nun haben Sie die Möglichkeit, verschiedene Einstellungen vorzunehmen. Sie können nun eine beliebige Anzahl an Räumen festlegen (2-16), die Dauer der Gruppenräume festlegen und sich entscheiden, wie die Zusammensetzung der Gruppenräume erfolgen soll. Hierbei können Sie die Gruppen manuell erstellen, den Teilnehmenden die Wahl überlassen einen Gruppenraum beizutreten oder über das Zufallsprinzip von Big-BlueButton die Gruppenzuordnung vornehmen zu lassen.

Darüber hinaus können Sie aktivieren, dass das Whiteboard der Gruppenräume mitgeschnitten werden soll und die gemeinsamen Notizen aus den Gruppenräumen später in die Konferenz übertragen werden sollen.

Nachdem die Gruppenräume erstellt wurden, öffnet sich ein neuer Browser-Tab. Es wird die letzte Präsentationsfolie aus dem Hauptraum angezeigt. Idealerweise wird für die Gruppenarbeit eine leere Folie von der Lehrperson eingeblendet, die als Whiteboard dient. Alle Teilnehmenden haben Moderator\*innenrechte und sind gleichberechtigt. Nur eine Person kann gleichzeitig Präsentator\*in sein (erkennbar an einem kleinen Bildschirm-Symbol links oben im Teilnehmernamen). Moderator\*innen können sich jederzeit über das Plus-Symbol die Präsentator\*innen-Rolle einnehmen, allerdings ist es höflich, dies vorher anzukündigen. Präsentator\*innen können eigene Dateien hochladen und mit der Gruppe teilen. Auch das Whiteboard kann genutzt werden (auch im Mehrbenutzermodus, der durch den\*die Präsentator\*in freigeschaltet werden muss).

![](_page_25_Picture_104.jpeg)

Als Lehrperson können Sie beliebig zwischen den Gruppenräumen wechseln und beobachten, was die Studierenden hier erarbeiten und ggf. Hilfestellungen geben. Für den Raumwechsel wird Ihnen im Hauptraum ein separates Menü angezeigt. Zudem können Sie von hier aus Nachrichten in alle Räume versenden.

UNIVERSITÄT GREIFSWALD Wissen lockt. Seit 1456

![](_page_26_Picture_1.jpeg)

< Geteilte Notizen **F** BIUSEED • Problemorientierung: Wie wird der Huang He von den Menschen genutzt? **Landwirtschaft,** Industrie,

Ist die Zeit abgelaufen ist, werden alle Personen in den Hauptraum zurückgeschickt. Die Inhalte der Gruppenräume sind dann nicht mehr zugänglich. Chatverlauf, Whiteboard-Zeichnungen und geteilte Notizen sollten daher unbedingt vor Ablauf der Zeit von den Studierenden gesichert werden.

Die geteilten Notizen können Sie zum Beispiel durch den Klick auf das Export-Symbol in der Toolbar exportieren. Es stehen Ihnen für den Export verschiedene Dateiformate zur Verfügung.

#### *Didaktischer Einsatz*

Verkehr

• Gruppenarbeiten

Stromerzeugung,

- Diskussionen
- kurze Präsentationen
- **Brainstorming**

In den Gruppenräumen kann in Kleingruppen gearbeitet werden. Anschließend werden die Ergebnisse in der gesamten Gruppe präsentiert.

#### <span id="page-26-0"></span>**Beenden der BigBlueButton-Lehrveranstaltung**

![](_page_26_Picture_12.jpeg)

Zur aktiven Beendigung klicken Sie im oberen rechten Bildrand des Präsentationsfensters auf die drei vertikal untereinander stehenden Punkte. Hier klicken Sie auf die Option "Konferenz beenden".

Bei "**Konferenz beenden**" ist der Raum für alle geschlossen und kann nicht wieder betreten werden.

Bei "**Konferenz verlassen**" gehen nur Sie aus dem Raum, gestatten den anderen Teilnehmer\*innen aber noch einen letzten Austausch miteinander.

Desweiteren können Sie Ihre Sitzung wie folgt beenden:

- Automatisch durch ein Überschreiten des Endzeitpunktes, den Sie unter Zeitplan definiert haben.
- Manuell durch Klicken auf den Button "Meeting beenden" auf der Moodle-Kursseite, über die Sie den Raum betreten haben. Diesen finden Sie direkt rechts von dem Button "Teilnehmen".

### <span id="page-27-4"></span>Problembehandlung

#### <span id="page-27-3"></span>**Die Teilnehmenden können mich nicht hören.**

- Haben Sie beim Eintreten in den BigBlueButton-Raum "Mit Mikrofon beitreten" gewählt? Ansonsten sind Sie nicht zu hören. Sie können dies einfach überprüfen, ob sich in der Teilnehmendenleiste unten rechts an Ihrem Symbol mit den Initialien ein kleines Mikrofonsymbol befindet.
- Haben Sie die Zugriffsrechte Ihres Browsers und Ihres Betriebssystems auf das Mikrofon gestattet?
- Haben Sie sich beim "Echo-Test" selbst hören können? Falls ja, funktioniert Ihr Mikro. Wenn Sie sich nicht hören können, gehen Sie auf "nein" und wählen Sie in den Toneinstellungen ein anderes Mikro aus. Sie können dann den Echo-Test wiederholen
- Haben Sie sich entmutet? Falls nicht, ist dies am roten Mikrofonsymbol an Ihrem Symbol mit den Initialien in der Teilnehmendenleiste erkennbar.

#### <span id="page-27-2"></span>**Ich kann mein Mikrofon nicht aktivieren.**

- Als Lehrperson mit Moderator\*innen-Rechten sollten Sie den Mikro-Button sehen und aktivieren können.
- Wechseln Sie notfalls den Browser (Chromium-basierte Browser wie Google Chrome, Microsoft Edge oder Brave werden empfohlen) und loggen Sie sich erneut ein.
- Als Teilnehmer\*in hat der\*die Moderator\*in ggf. die Teilnehmerrechte eingeschränkt, so dass Sie Mikrofon und Webcam nicht selbstständig aktivieren können, sondern nur vom Moderator freigeschaltet werden können.

#### <span id="page-27-1"></span>**Wie kann ein\*e Teilnehmer\*in eine Präsentation hochladen (z.B. für Referate)?**

- Klicken Sie auf den Namen in der Teilnehmerliste.
- Gehen Sie auf "Zum Präsentator machen".
- Auf der Präsentationsfläche der Person erscheint nun der Plus-Button, worüber die Präsentation hochgeladen werden kann
- Im Icon des Teilnehmernamens erscheint das blaue Icon (Bildschirm) für Präsentator.

Sie finden weitere Problembehandlungen und ein FAQ auf unserer [BigBlueButton-Info-Seite.](https://www.uni-greifswald.de/studium/ansprechpartner/qualitaet-in-studium-und-lehre/digitale-lehre/digitale-toolbox/videokonferenzsysteme/bigbluebutton/)

### <span id="page-27-0"></span>BigBlueButton-Support

#### **Didaktischer Support Technischer Support**

Zentrum für akademische und digitale Kompetenzen Bereich Digitale Lehre <https://www.uni-greifswald.de/digitale-lehre> digitale-lehre@uni-greifswald.de

Universitätsrechenzentrum (URZ) [https://www.rz.uni-greifswald.de](https://www.rz.uni-greifswald.de/) moodle@uni-greifswald.de

Viel Spaß und Erfolg bei der Verwendung von BigBlueButton!